## ¿Qué es el SAC?

El Sistema de Atención al Ciudadano "SAC", es una herramienta que le permite a los ciudadanos registrar PQRSD.

Lo anterior se puede hacer desde la comodidad de su casa, oficina o cualquier lugar donde se cuente con acceso a internet. A su vez, se puede realizar seguimiento a los estados de dichos requerimientos.

Instructivo para la creación de usuario dentro de la plataforma de Sistema de Atención a la ciudadanía - SAC del Ministerio de Educación.

Paso a paso

En el buscador de preferencia buscamos SEDUCA.

Ingresando a la página principal en la parte inferior se encuentran todos los accesos a los diferentes servicios que SEDUCA te ofrece, se selecciona el Icono SAC.

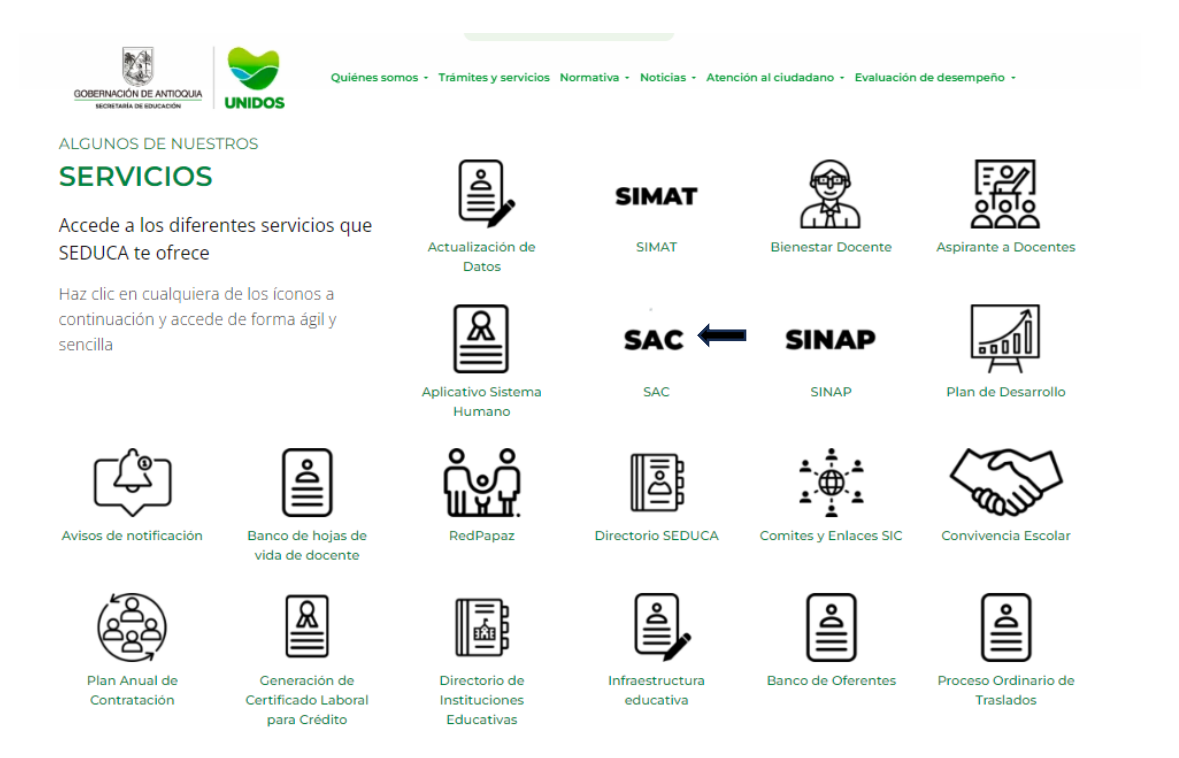

Al darle doble clic en el icono, el sistema automáticamente se traslada a la siguiente ventana, donde se ingresa por medio de Radiación.

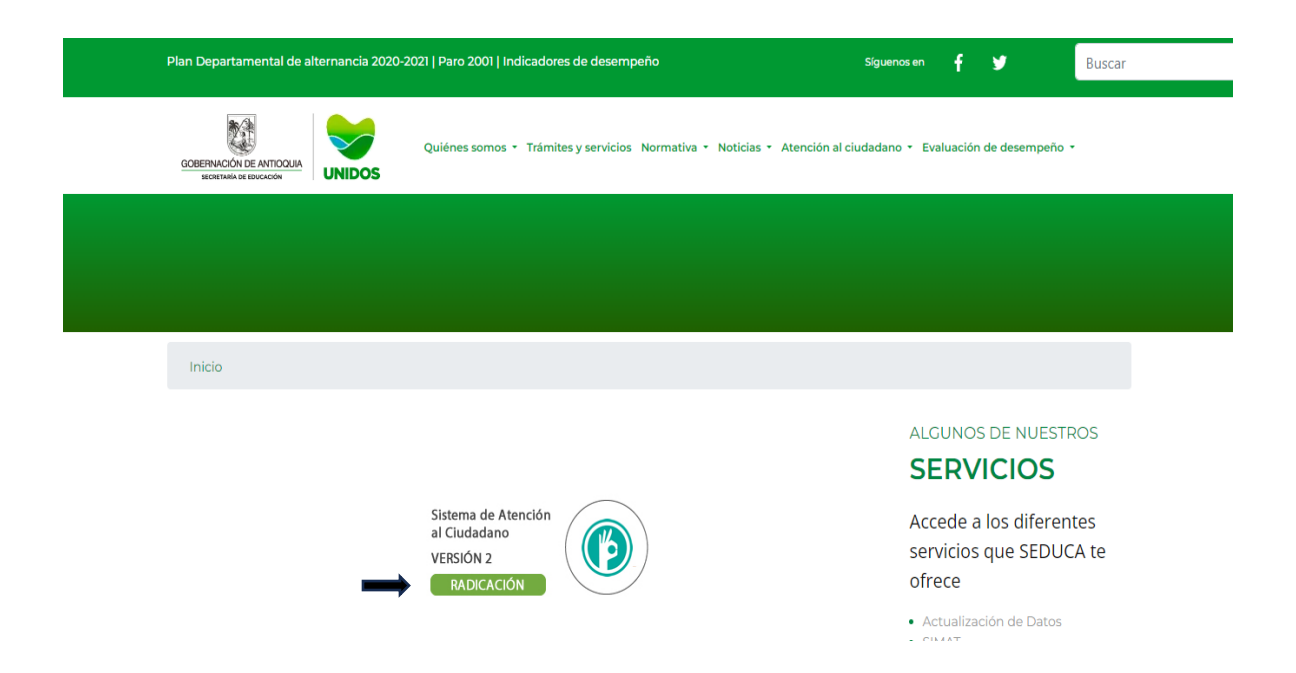

Seleccionando el icono de Radicación, le arroja el panel de ingreso del aplicativo SAC el cual en la parte inferior del lado izquierdo de la pagina podra encontrar la opción Registrarse.

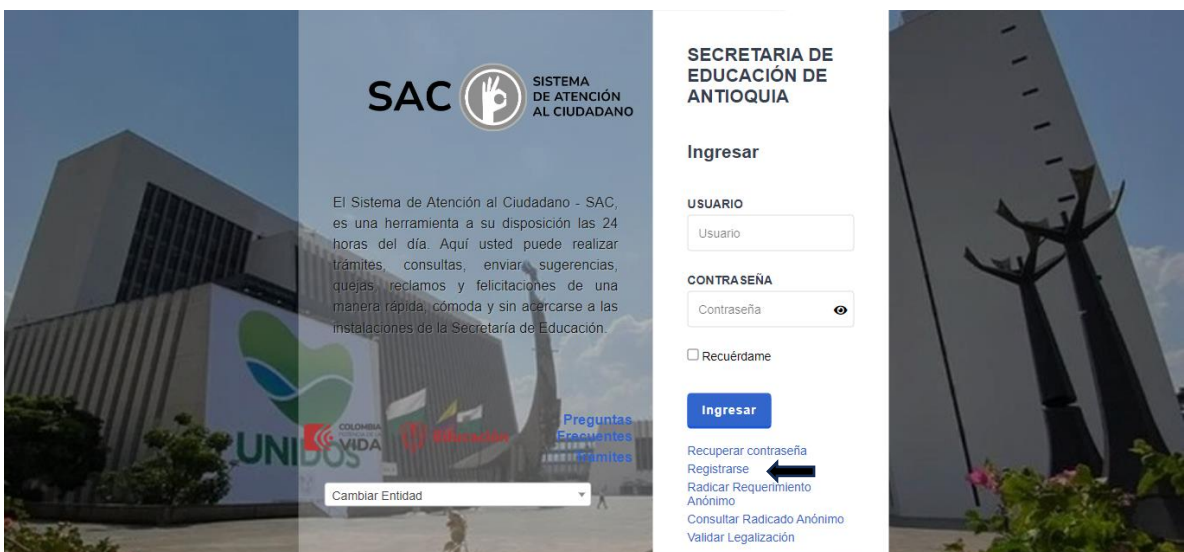

Seleccione la opción Registrarse, automáticamente se habilita la ventana donde inicialmente escoge si desea crear una persona natural o jurídica.

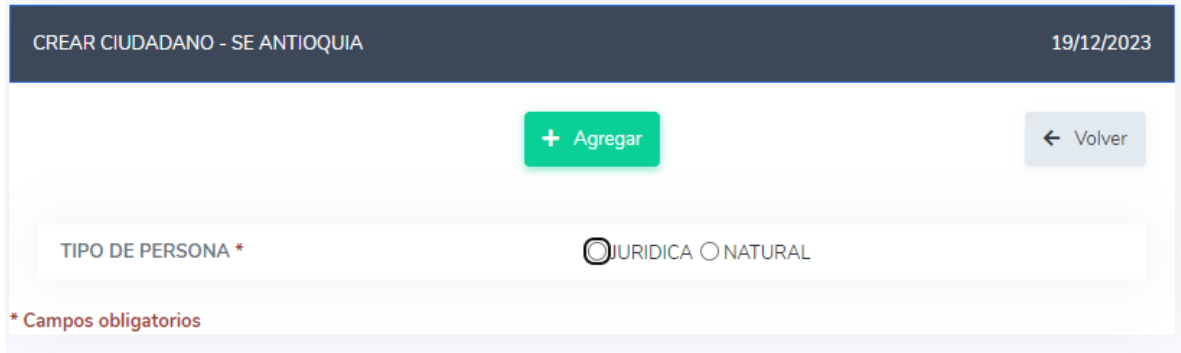

Seleccione la opción, una vez seleccionada observara que se despliega la ventana con los campos que se deben diligenciar para la creación del usuario.

En la sección **Datos Personales,** se deben diligenciar todas las casillas con la información correspondiente en los campos obligatorios\*

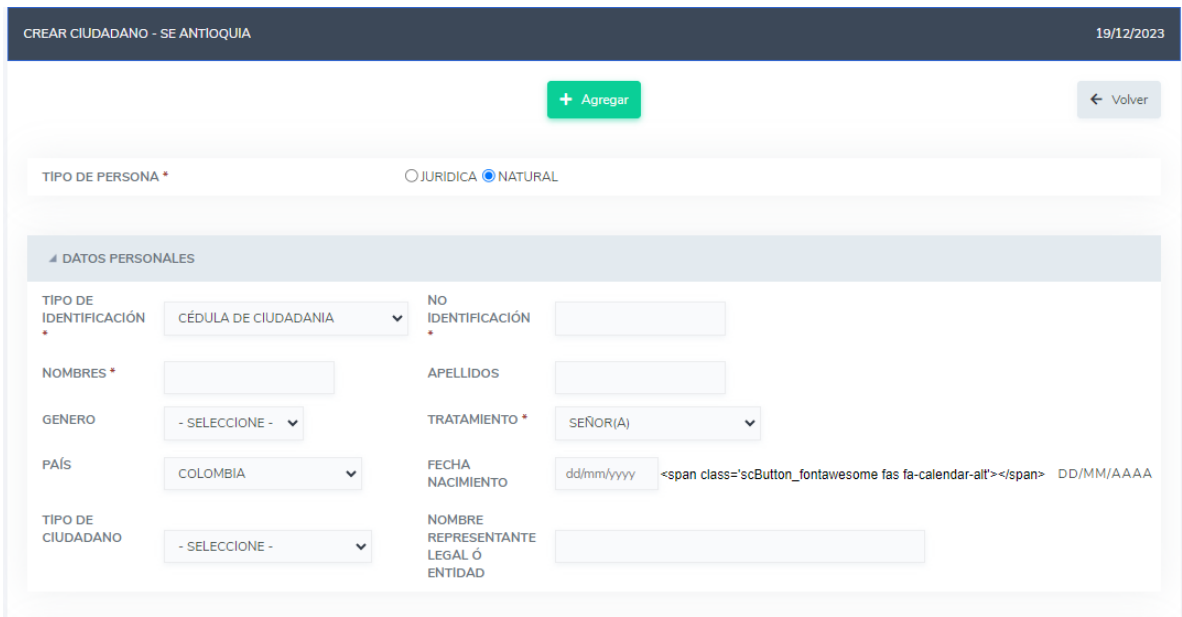

A continuación, encontrara la Sección **Datos de Ubicación** donde deberá diligenciar todas las casillas con la información correspondiente al municipio donde se encuentre laborando.

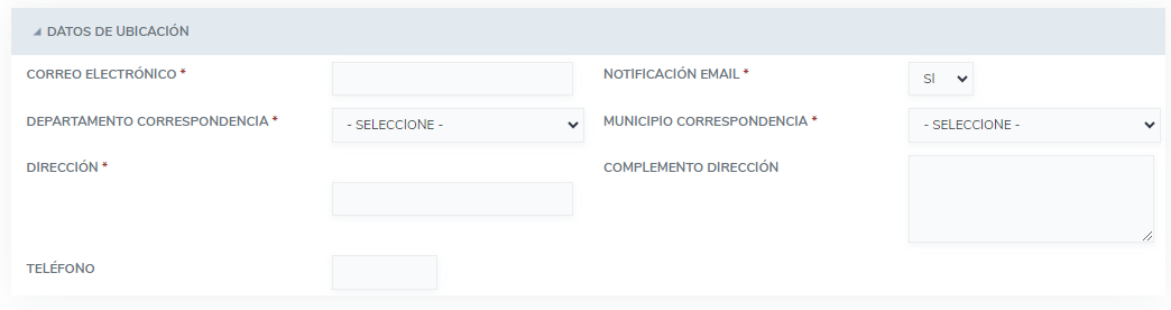

Acto seguido y para terminar con la creación del usuario, encontrara la sección **Datos de ingreso al sistema**, en el debe diligenciar todas las casillas con la información correspondiente al Usuario y clave que permite el ingreso al aplicativo.

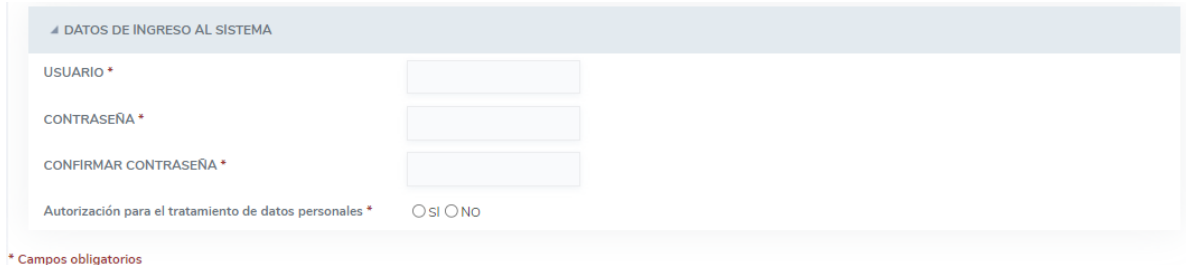

Después de haber completado todos los campos de la ficha de registro en la parte superior de la pagina encontrara el icono Agregar.

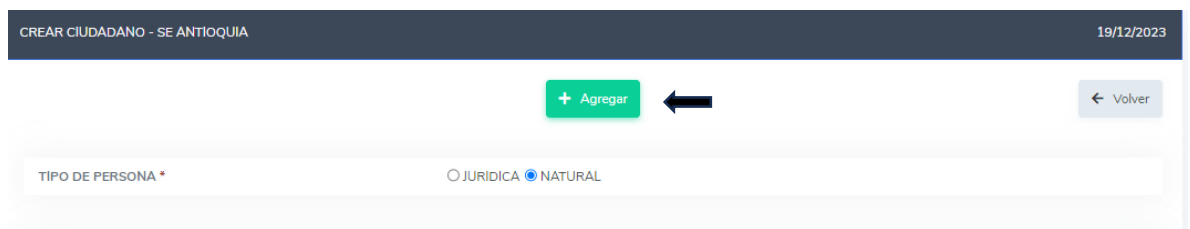

Con las acciones anteriores, observara una ventana emergente que indica que la creación de usuario ha sido creado exitosamente, al igual que al correo electrónico que registro le llega la notificación de la creación del usuario con la información de usuario y contraseña.

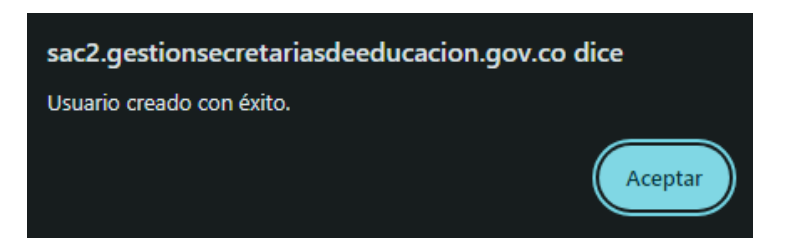

Seleccione la opción Aceptar y el sistema automáticamente lo lleva a la ventana principal para ingresar con el usuario y la contraseña que se acaba de crear.

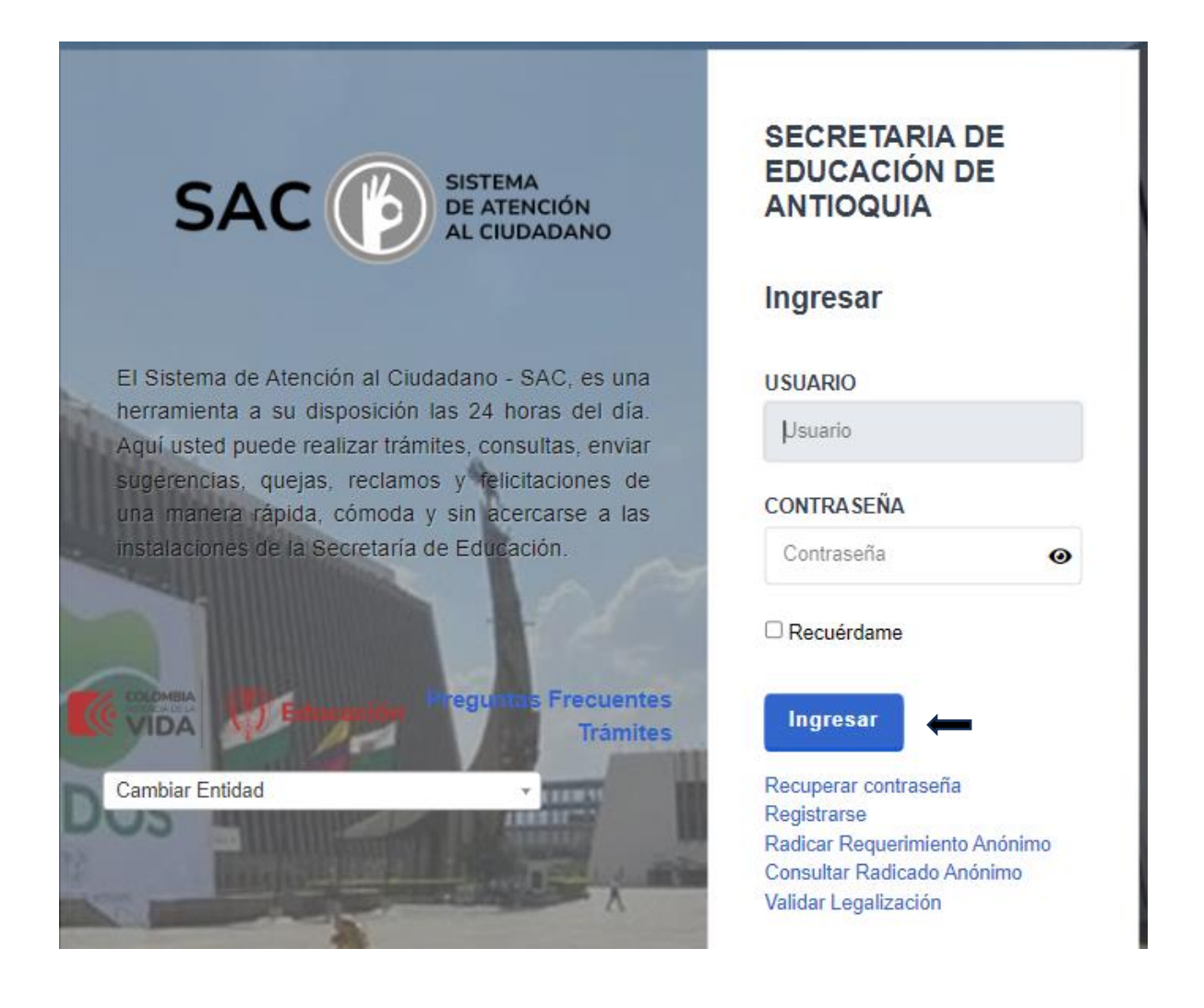

Debe ingresar a esta ventana con el usuario y la contraseña previamente creada. Finalmente de clic en ingresar.

### Paso a paso Creación de un Requerimiento

Al momento de ingresar al aplicativo automáticamente se habilita la opción Crear requerimiento, en esta opción es donde podrá montar la solicitud teniendo en cuenta los siguientes campos:

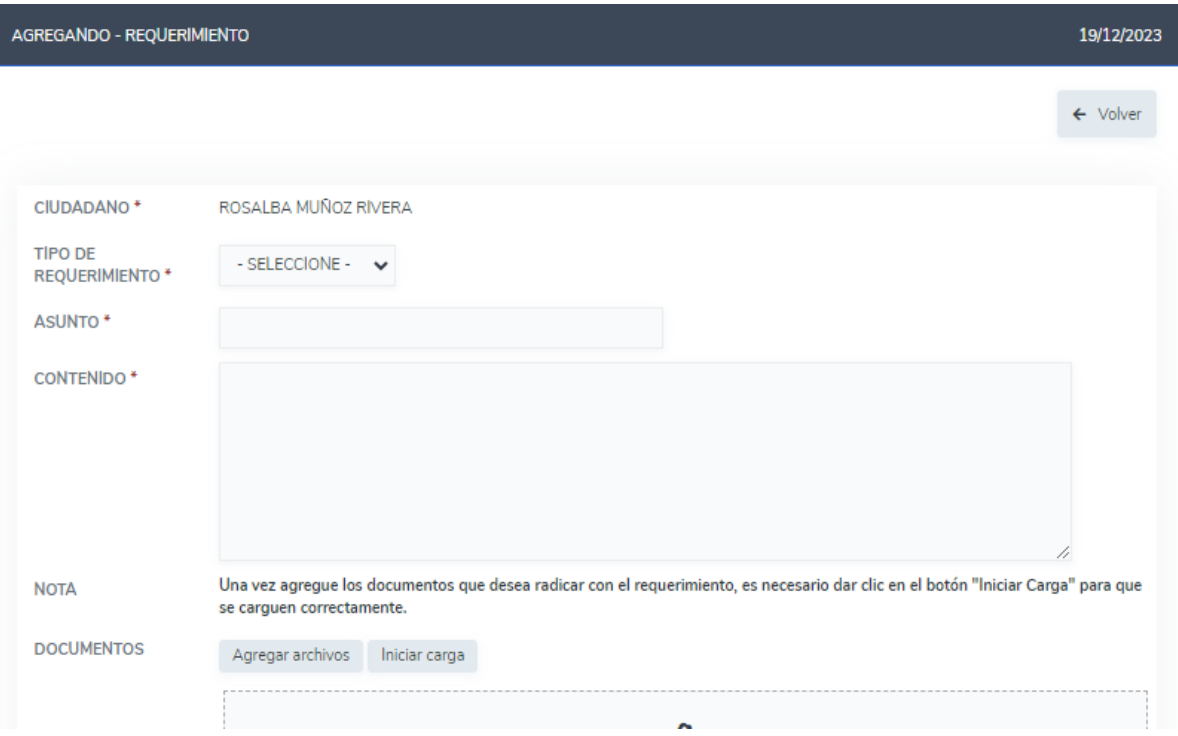

### Tipo de Requerimiento

En el encontrara una lista despegable con el tipo de solicitud, se selecciona acorde a el proceso que se vaya a radicar.

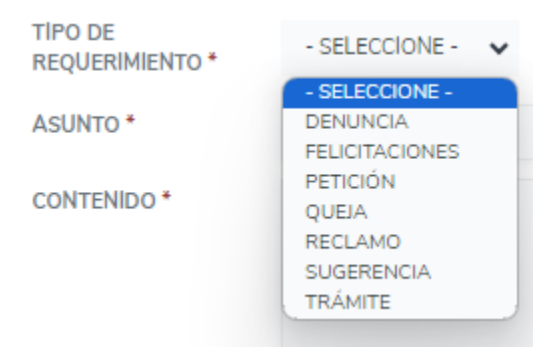

### Asunto

Se diligencia con una frase corta que reúna la idea del contenido .

Contenido

Descripción detallada y completa de su requerimiento.

## AnexosSoportes de la solicitud

NOTA: Una vez agregue los documentos que desea radicar con el requerimiento, es necesario dar clic en el botón "Iniciar Carga" para que se carguen correctamente.

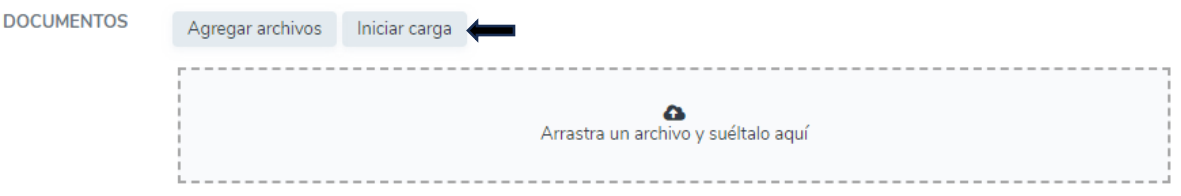

Cuando ya se tiene la solicitud diligenciada completamente con los anexos, en la parte inferior se selecciona la opción Agregar/guardar.

Una vez seleccionada, queda confirmado con una ventana emergente que indica que la creación de requerimiento ha sido creado exitosamente al igual que al correo electrónico que registró le llegara la notificación de la creación del radicado con toda la información.

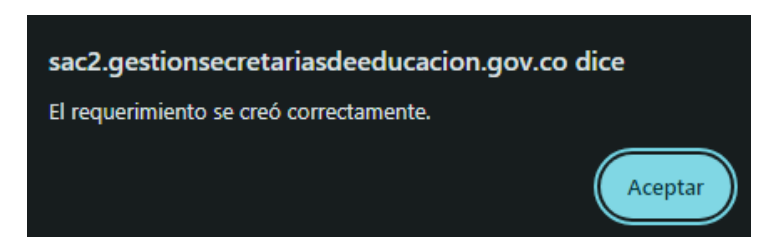

Selecciona la opción Aceptar y el sistema automáticamente lo lleva a la ventana donde observara el numero de radicado correspondiente al requerimiento que quedo registrado y muestra el estado de la solicitud.

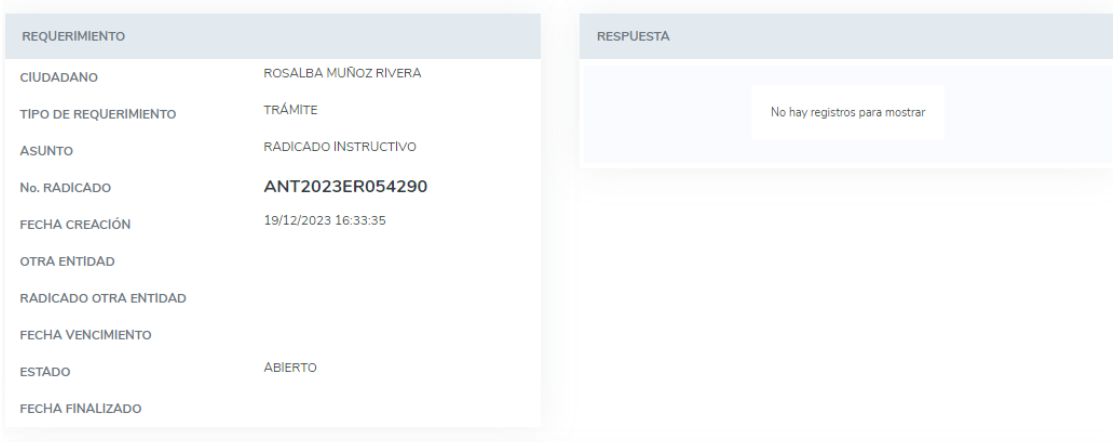

# Consulta Requerimientos

En la barra de tareas (bandeja principal) encontrara la opción Mis requerimientos, esta ventana muestra todos los requerimientos y el estado del proceso en el que se encuentra el radicado.

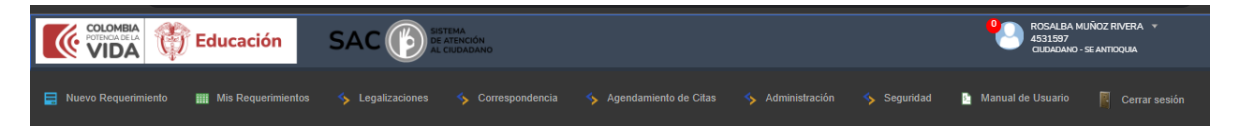

Lo requerimientos tiene 3 fases en el proceso

Abierto: Es cuando se crea el requerimiento inicialmente

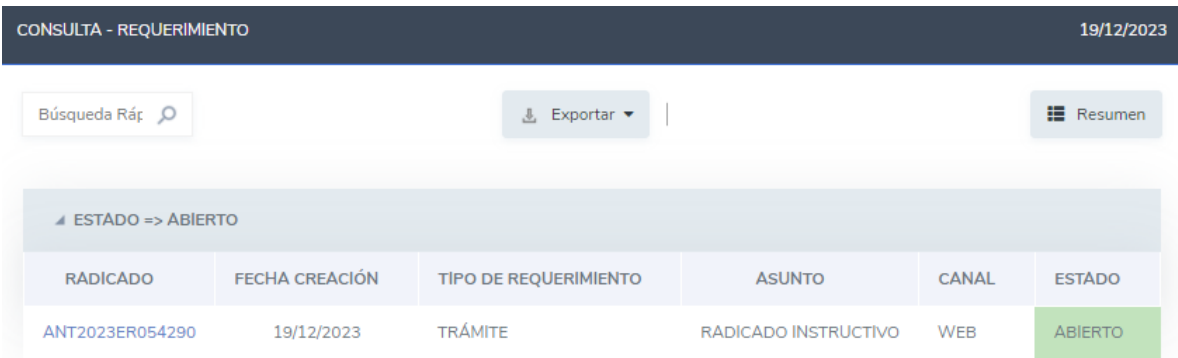

Asignado: Es cuando ya lo tiene el servidor responsable de darle una respuesta.

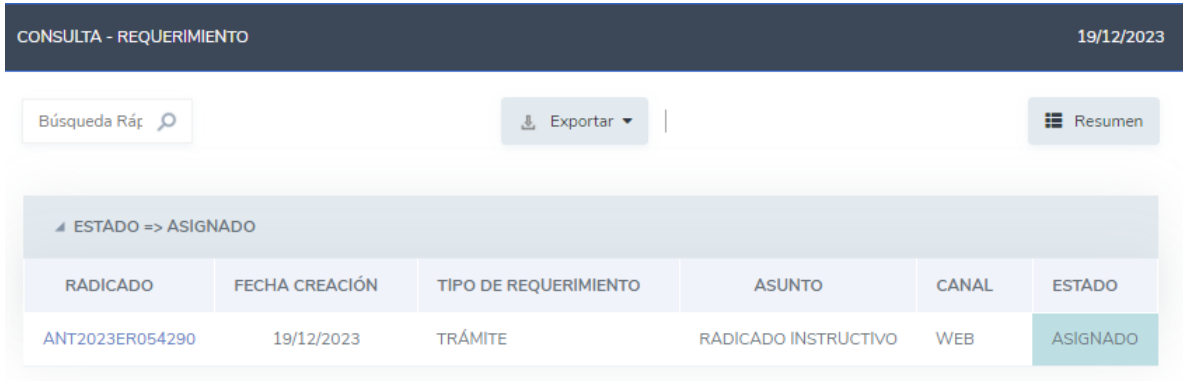

Finalizado: Es cuando el requerimiento tiene una respuesta.

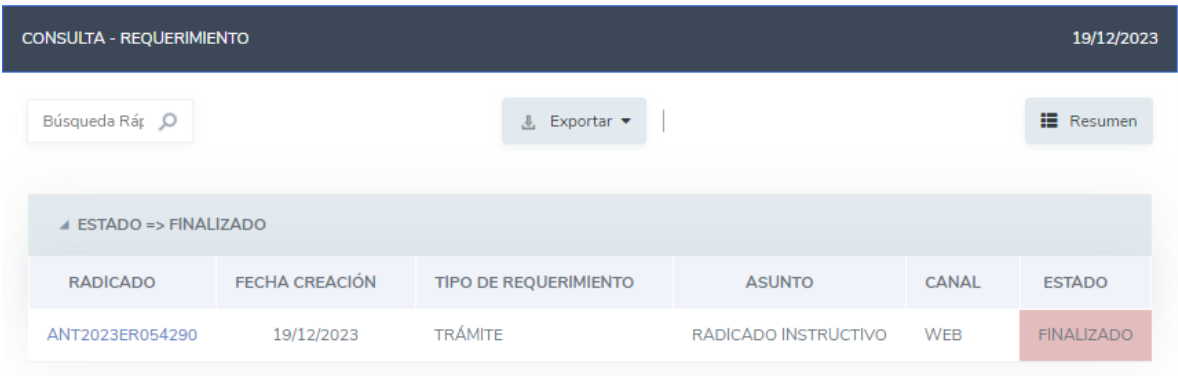

Cordialmente, se recomienda conservar el número de radicado, ya que es necesario para realizar consultas sobre el avance de su solicitud.

Para crear y/o consultar el estado del requerimiento usted puede dirigirse al siguiente link:

[https://sac2.gestionsecretariasdeeducacion.gov.co/app\\_Login/?sec=2](https://sac2.gestionsecretariasdeeducacion.gov.co/app_Login/?sec=2)

Amablemente,

Equipo SAC